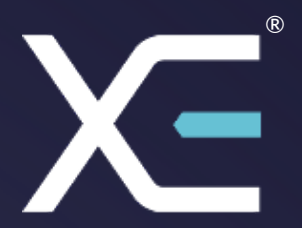

# **XE-CONNECT** Quick Start Guide for Windows

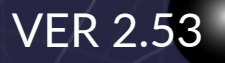

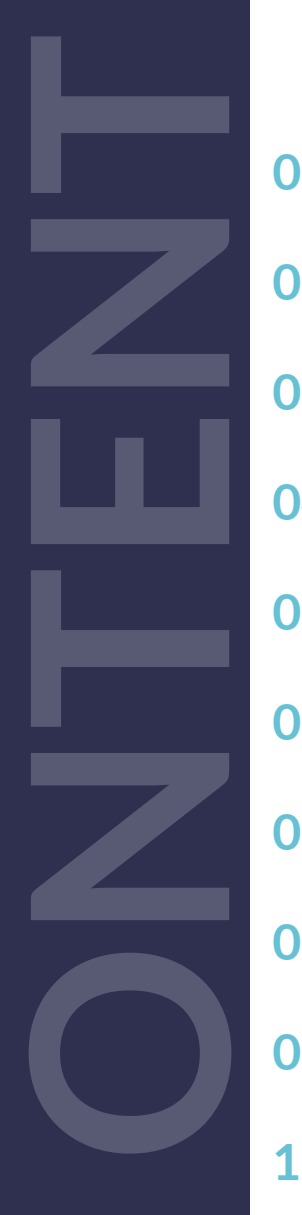

**11**

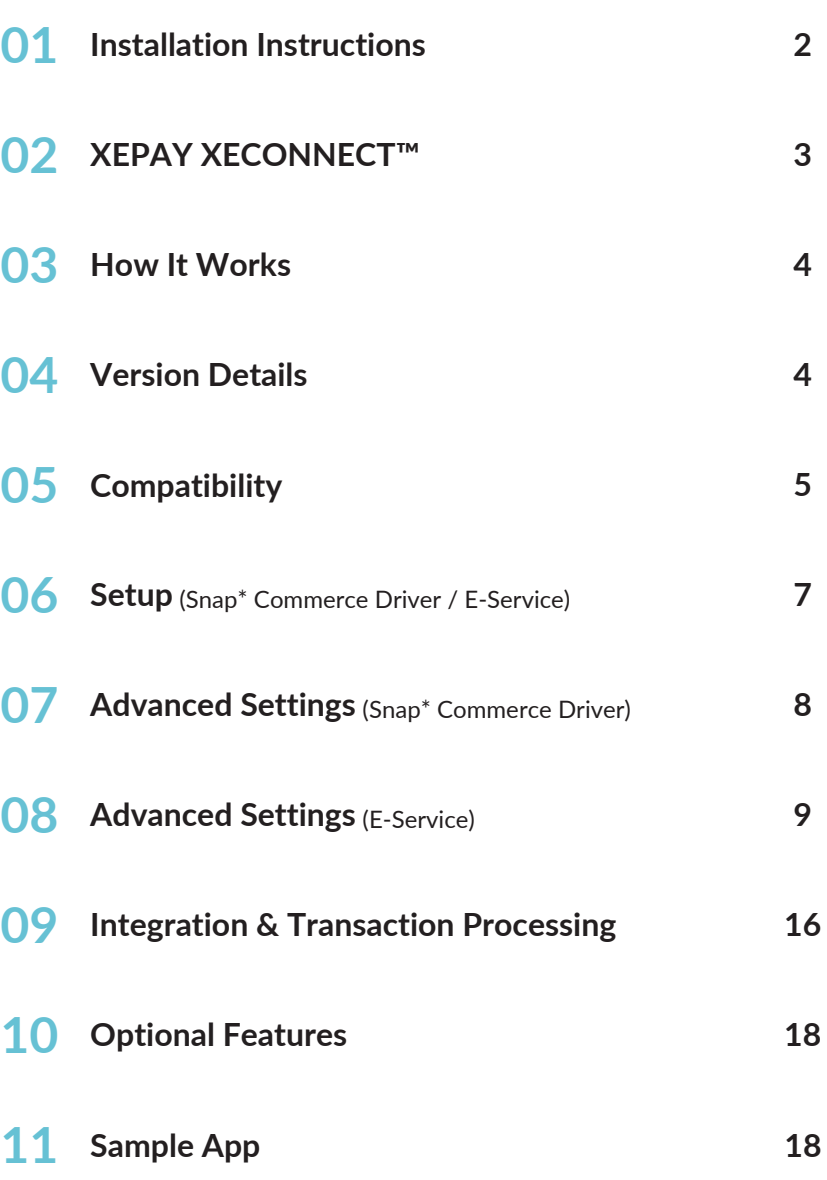

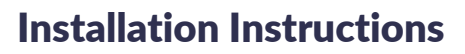

1) Extract the XEConnect zip file into the root of your C: drive. Once you have extracted the folder, the file path should look like C:\XEConnect.

2) Locate xeposExternal.exe in this folder and ensure it is running in the background.

3)When xeposExternal.exe is running you should see an "XE" logo in the bottom right of your taskbar in the system tray, or in the overflow menu.

4) xeposExternal.exe should be set to run every time your software opens, or alternatively you can set it to run on Windows start-up.

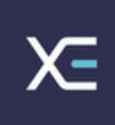

# XEPAY XE-CONNECT™

Adding **EMV** transaction processing to your POS system is easy with the pre-certified **XE-CONNECT™.**

The pre-certified **XE-CONNECT™** installs along side your software application to add **EMV** transaction processing to your POS system.

**XE-CONNECT™** facilitates all transactional communication with the **EVO** Payments International global processing platforms and approved hardware devices to isolate payment data and keep it separate from the software application.

**XE-CONNECT™** is designed to support multiple terminal manufacturers while retaining a common API. At startup, **XE-CONNECT™** detects the supported terminal manufacturer(s)/models for processing Authorize, Authorize & Capture, Return and Void transactions.

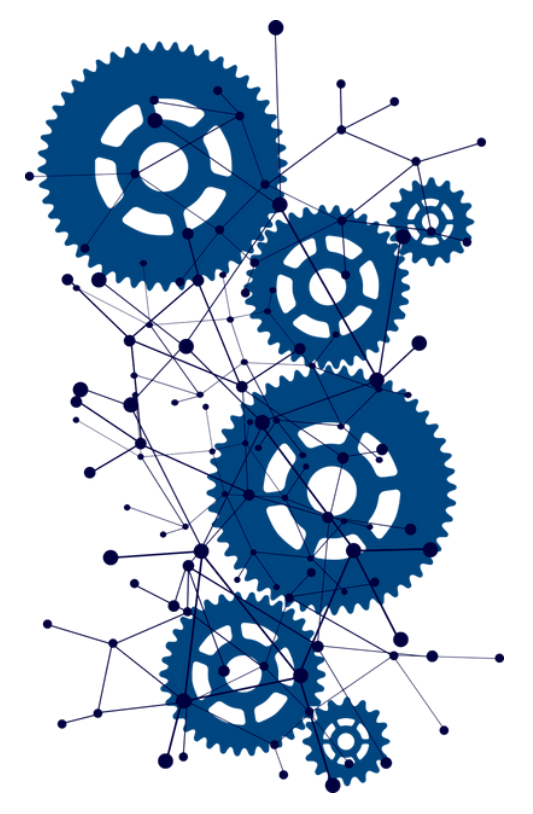

### How It Works

1. Create transaction data objects in your POS software.

2. Pass the transaction data to **XE-CONNECT™**.

3. **XE-CONNECT™** initiates terminal commands and gathers tender/EMV data to send to the EVO Snap\* Platform/ E-service.

4. The **EVO Snap\* Platform / E-service** returns a response to **XE-CONNECT™** with receipt details.

• **XE-CONNECT™ (ver. 2.53)** works with both **EVO** Payments International global processing platforms **(snap\* commerce driver (ver. 2.33.0.9) & E-Service)** which we will explain how to integrate both services into your POS software while using the same API's for both platforms.

# Version Details

#### **XE-CONNECT™ - ver 2.53**

• Supported Terminals:

(Snap\* commerce driver): I**ngenico ICMP via Serial USB, Ingenico iPP320/iPP350 via Serial USB**

(E-service): **Ingenico Desk 3500 & Ingenico Move 3500**

### **Compatibility**

- XE-CONNECT™ Windows® 7+
- Visual Studio 2010+
- .Net 4.8

### Setup

#### (Snap\* Commerce Driver / E-Service)

To get started with Snap \* commerce driver & E-Service integration, **XE-CONNECT™** must be hosted locally.

For our example, the following folder has been placed in the C:/ directory.

- 1. Download the **XE-CONNECT™** Software and place it in the C:/ directory.
- 2. Extract the archive into the same directory.
- 3. Edit the XeposExternal.exe.config file.
- 4. In the configuration file the values that need to be configured are between line 17 to 34 which are as follows
- All values are string type

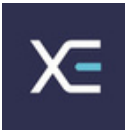

# **CREDENTIALS**

#### (Snap\* commerce driver)

- **Platform environment:** There are 2 types of environments that can be set, UAT & PROD
- **UAT:** For test purposes (UAT card terminal required)
- **PROD:** For production purposes
- **Service Key:** provided by XEPAY (example: "11DCB1111F111111")
- **Username & Password:** Provided by XEPAY (example: username="xepay" password="xepay")
- **Store Value Service ID:** Provided by XEPAY (example: "B1AF1111C")
- **Bank Card Service ID (Terminal ID):** provided by XEPAY (example: "11C1100001")
- **Application profile ID:** Provided by XEPAY (example: "111111")

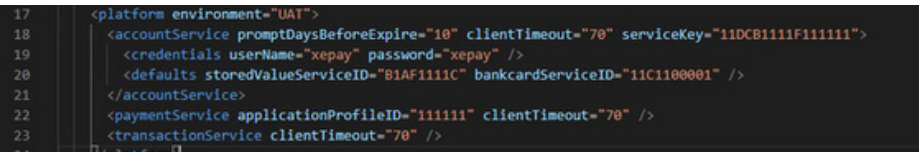

### Terminal Configuration (Snap\* commerce driver)

- **Terminal Name:** "icmp"
- **Serial Auto Detect:** "false"
- **Baud Rate:** "Bps115200"
- **Com Port:** device manager should be checked for Com port
- **Data Bits:** "Eight"
- **Flow Control:** "None"
- **Parity:** "None"
- **Stop Bits:** "One"

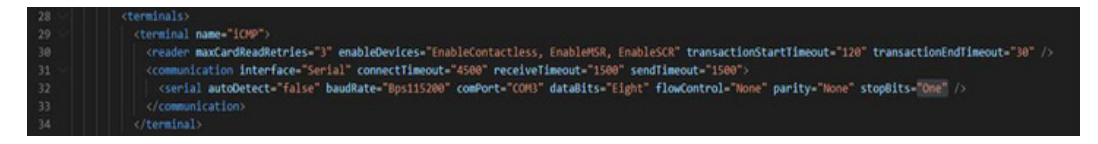

• Ater setting up all the details listed above save the configuration and run xeposexternal.exe

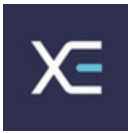

# Terminal Configuration

#### (E-service)

The Terminals that are integrated with the E-Service platform uses a local or public IP address and a static port number to communicate with **XE-CONNECT™.**

- EServiceIp: card terminal IP address
- EServicePort: default value is "3000"
- IsEService: the value is either "True" or "False"

#### **Values:**

True: XE-CONNECT™ will work in E-Service platform mode

False: XE-CONNECT™ will work in Snap \*commerce drive mode

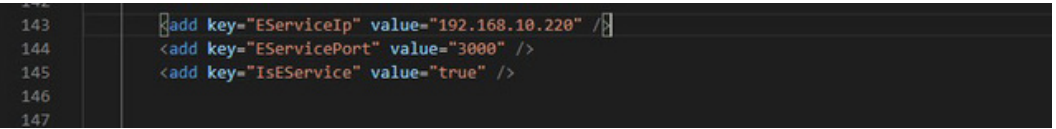

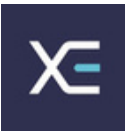

# Advanced Settings

#### (Snap\* commerce driver)

1. For accessing the advanced settings to change your account information for the snap\* commerce driver you could use the following link below http://localhost:5050/api/evoconfiguration

Please See Image Below

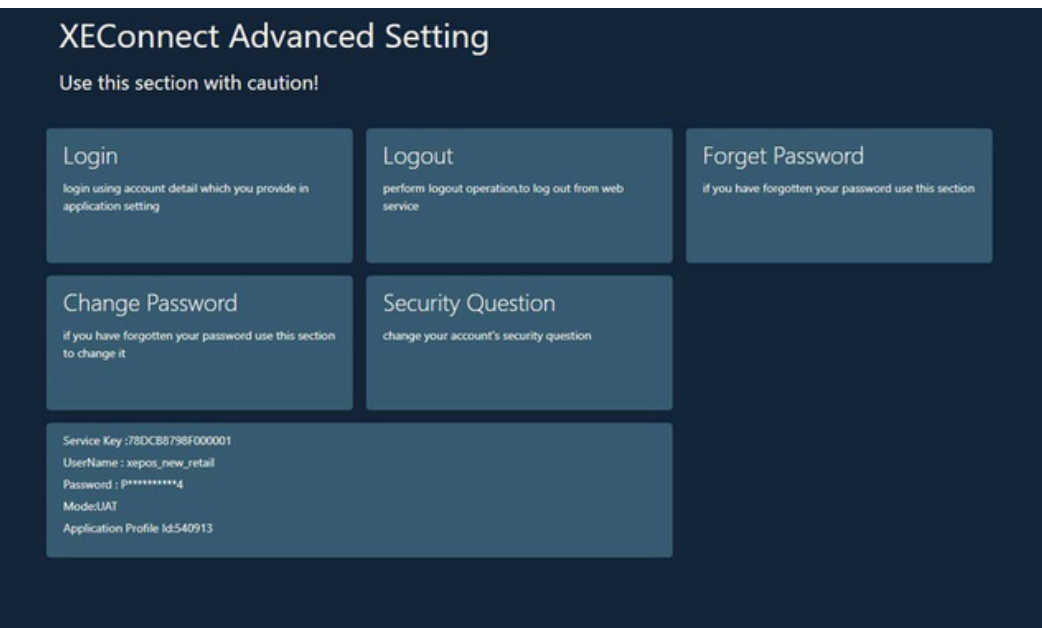

**The API used for each property is as follows**

- **Login:** http://localhost:5050/api/Xepos/Evo/Login
- **Logout:** http://localhost:5050/api/Xepos/Evo/Logout\
- **Forget Password:** http://localhost:5050/api/Xepos/Evo/ForgotPassword
- **Change password:** http://localhost:5050/api/Xepos/Evo/ChangePassword
- **Security questions:** http://localhost:5050/api/Xepos/Evo/GetSecurityQuestions

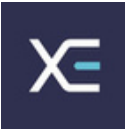

# Advanced settings

#### (E-service)

1. For accessing the advanced settings to update or settle the terminal you could use the following link below http://localhost:5050/api/eserviceConfiguration

#### Please See Image Below

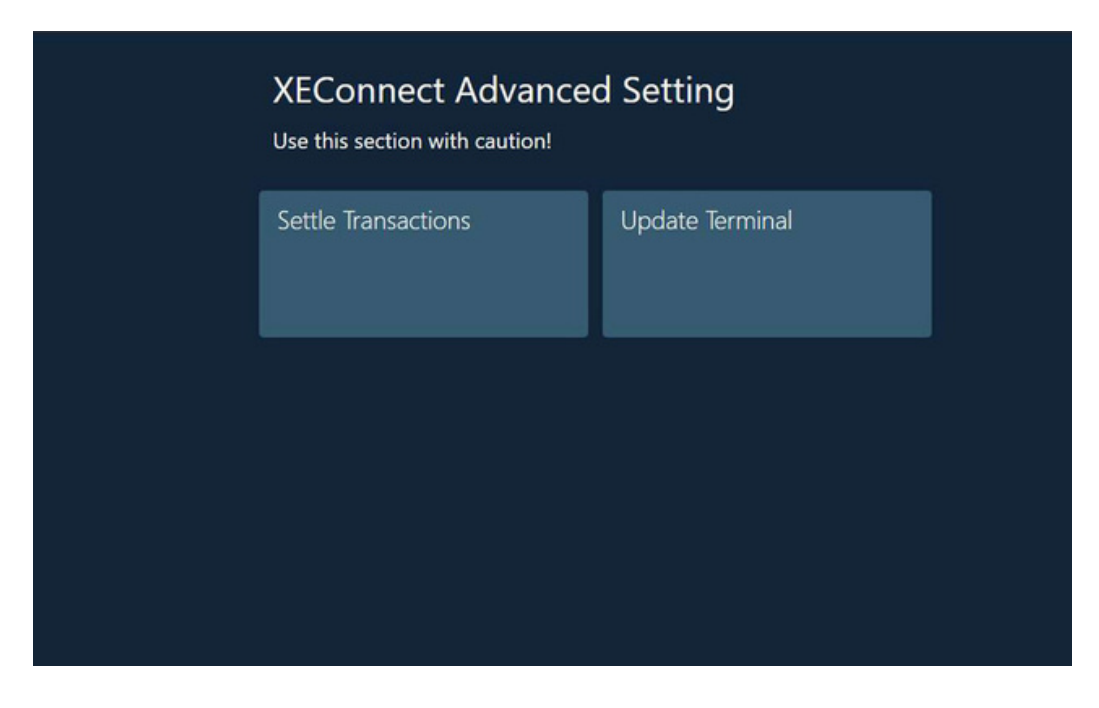

**The API used for each property is as follows**

- **Settle Transactions:** http://localhost:5050/api/Xepos/Evo/DoReconciliation
- **Update Terminal:** http://localhost:5050/api/Xepos/Evo/UpdateTerminal

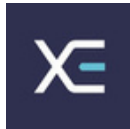

### Integration & Transaction Processing

Two transaction sets can be processed using **XE-CONNECT™.**

#### **Terminal Required Transactions**

- Authorize (Snap\* commerce driver)
- Authorize and Capture (Snap\* commerce driver & E-Service)
- Return unlinked (E-service)

#### **No Terminal Required Transactions**

- Capture (Snap\* commerce driver)
- Undo (Void) (Snap\* commerce driver & E-Service)
- Return by ID (Refund) (Snap\* commerce driver)

For processing a transaction & communicating with **XE-CONNECT™** there are 2 types of method used, GET & POST.

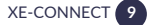

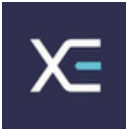

# **Authorize**

#### (Snap\* Commerce Driver)

The Authorize function is processed by a POST method & the API & values needed to proceed this transaction is as follows

**Values:**

"Amount": 0, "OrderNo": "string", "TipAmount": 0, "CashbackAmount": 0, "EmployeeId": "string", "RefrenceNo": "string", "LaneId": "string" 3

# Authorize and Capture

#### (Snap\* Commerce Driver & E-Service)

this function is processed by a POST method & the API & values needed to proceed the Authorize and capture transaction is as follows

**API:** http://localhost:5050/api/Xepos/Evo/AuthorizeCapture

**Values:**

 $\left\{ \right.$ "Amount": 0, "OrderNo": "string", "TipAmount": 0, "CashbackAmount": 0, "EmployeeId": "string", "RefrenceNo": "string", "LaneId": "string" <sup>}</sup>

### C# Sample Code:

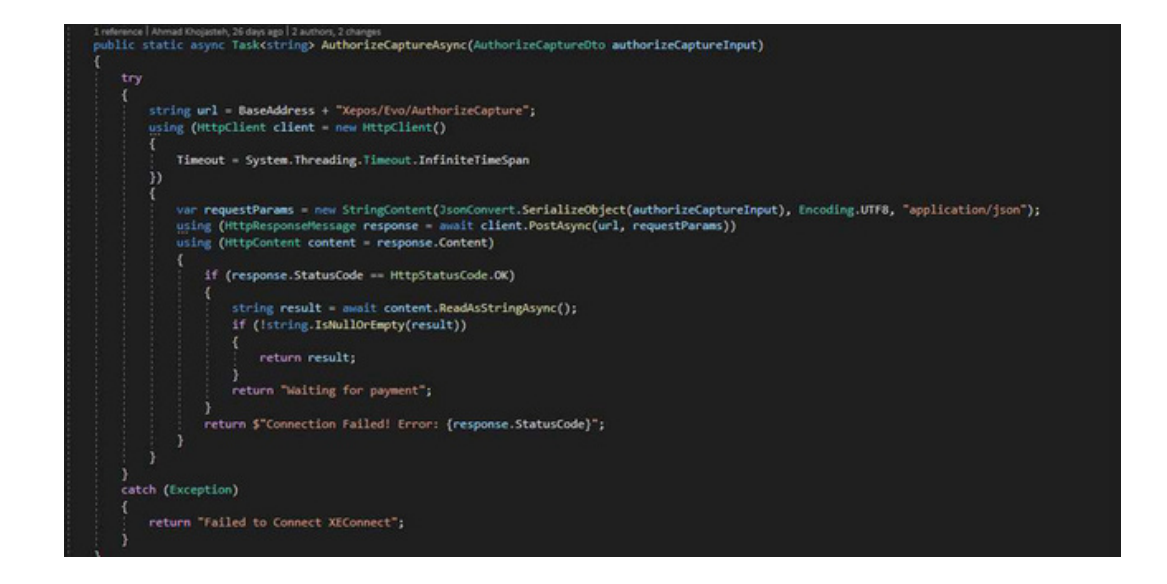

### **Capture**

#### (Snap\* Commerce Driver)

This function is processed by a POST method & the API & values needed to proceed the Authorize and capture transaction is as follows

**API:** http://localhost:5050/api/Xepos/Evo/Capture

**Values:**

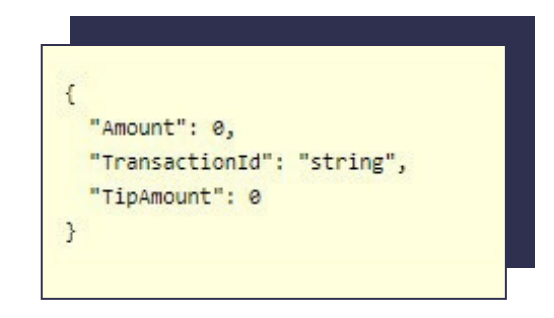

**TranactionId:** The value is provided from the response of the authorize transaction

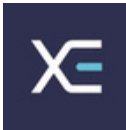

# Undo (Void)

#### (Snap\* Commerce Driver & E-Service)

The Undo function is processed by a POST method & the API & values needed to proceed the Authorize and capture transaction is as follows

**API:** http://localhost:5050/api/Xepos/Evo/Void

**Values:**

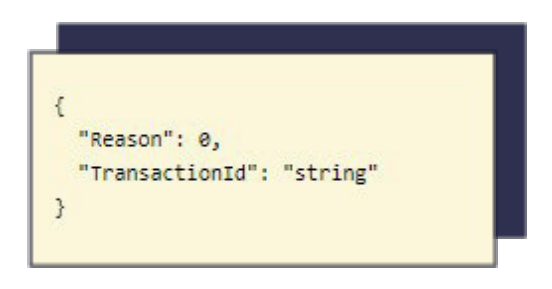

**Reason:** This value should always be set as 0

**TransactionId:** The value is provided from the response of the authorize and authorize & capture transactions

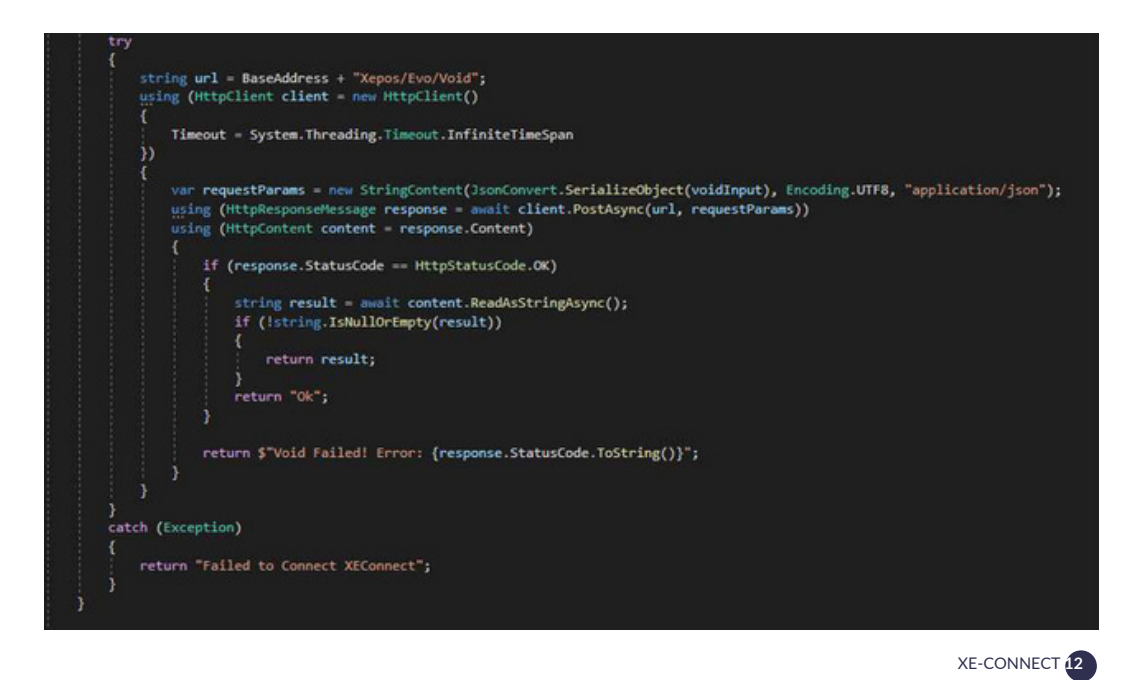

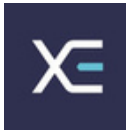

# Return by I (Refund)

#### (Snap\* Commerce Driver)

The Refund function is processed by a POST method & the API & values needed to proceed the Authorize and capture transaction is as follows

**API:** http://localhost:5050/api/Xepos/Evo/Refund

**Values:**

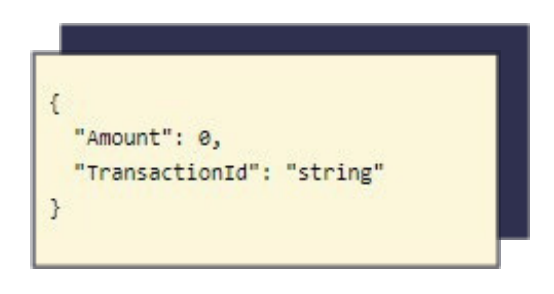

**TransactionId:** The value is provided from the response of the authorize and authorize & capture transactions

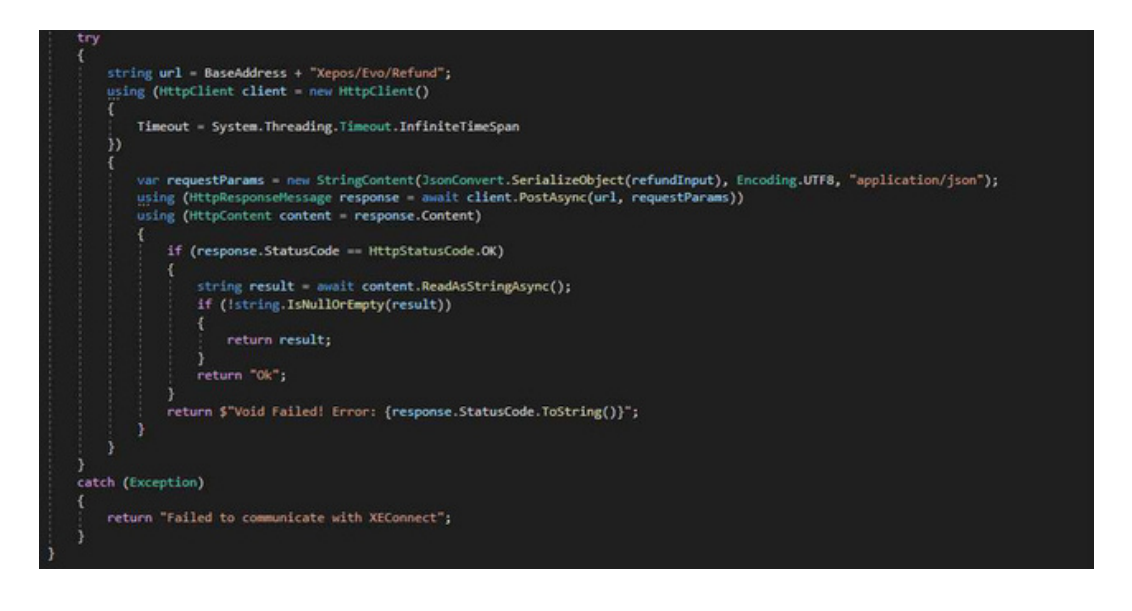

### Return Unlinked (Refund)

#### (E-Service)

This process is like the Refund by ID and uses the same API but in E-Service mode the refund is handled at the terminal side and transactionID is optional

**API:** http://localhost:5050/api/Xepos/Evo/Refund

#### **Transaction Info:**

This function is processed by a GET method and should be called after each of the above functions to capture and store the response from EVO servers

#### **API:** http://localhost:5050/api/Xepos/Evo/GetTransactionInfo

• This API should be set in a loop for every 1 second, the response that you will receive is 'Request not Completed yet' this loop should continue until you don't get this message anymore, the response that you will get from the server is either approved, cancelled or declined with the values listed below.

• The response of each transaction whether its approved, declined or canceled is also store in a file response.txt in the same directory of the software

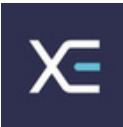

# C# Sample Code:

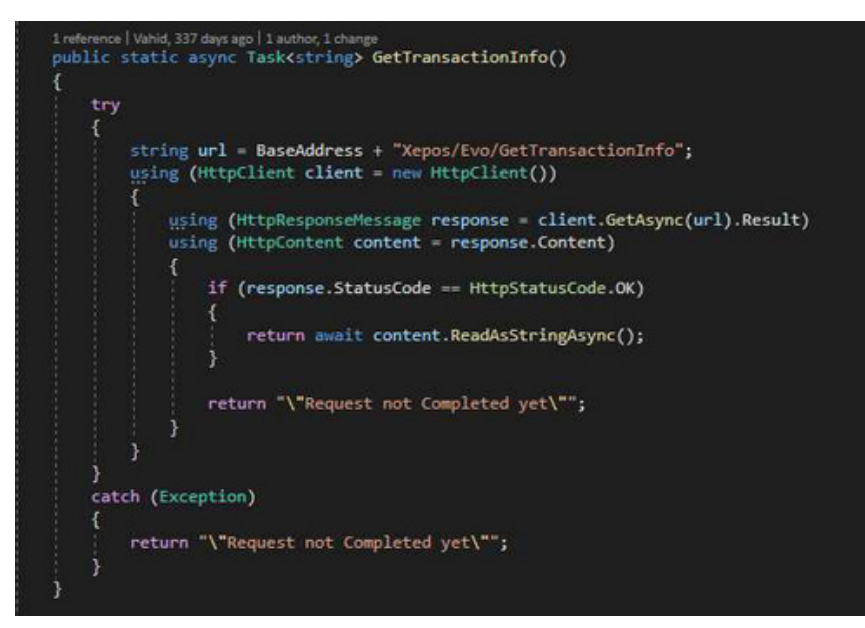

The values returned is as follows:

- StatusCode
- Approval Code
- Amount
- Status
- ApprovalCode
- AvsResultActualResult
- AvsResultPostalCodeResult
- TransactionStatusCode
- BatchId
- CvResult
- StatusMessage
- TransactionId

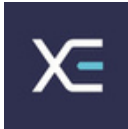

### Optional APIs

Using the APIs below is optional but useful to have in your software

**Auto Open XE-CONNECT:** To open the XE-CONNECT™ automatically the following code can be used.

ProcessStartInfo start = new ProcessStartInfo {FileName = XeConnectFilePath};

Process.Start(start);

XeConnectFilePath = @"C:\localprinters\XeposExternal.exe";

**Closing XE-CONNECT:** This process is done by a GET method and to close the XE-CONNECT™ app through your software you can use the API below

http://localhost:5050/api/Xepos/Close

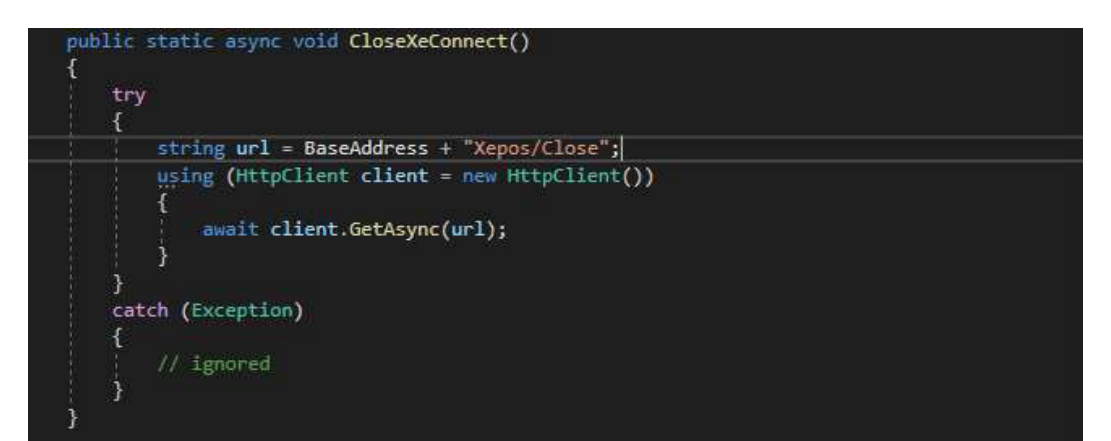

**XE-CONNECT uptime:** This process is done by a GET method and to ensure that xeposexternal is running in the background at all times this API can be used. The response is either True or False.

#### http://localhost:5050/api/Xepos/IsServerUp

• Its recommended to call this API before any transaction to make sure XE-CONNECT™ is running

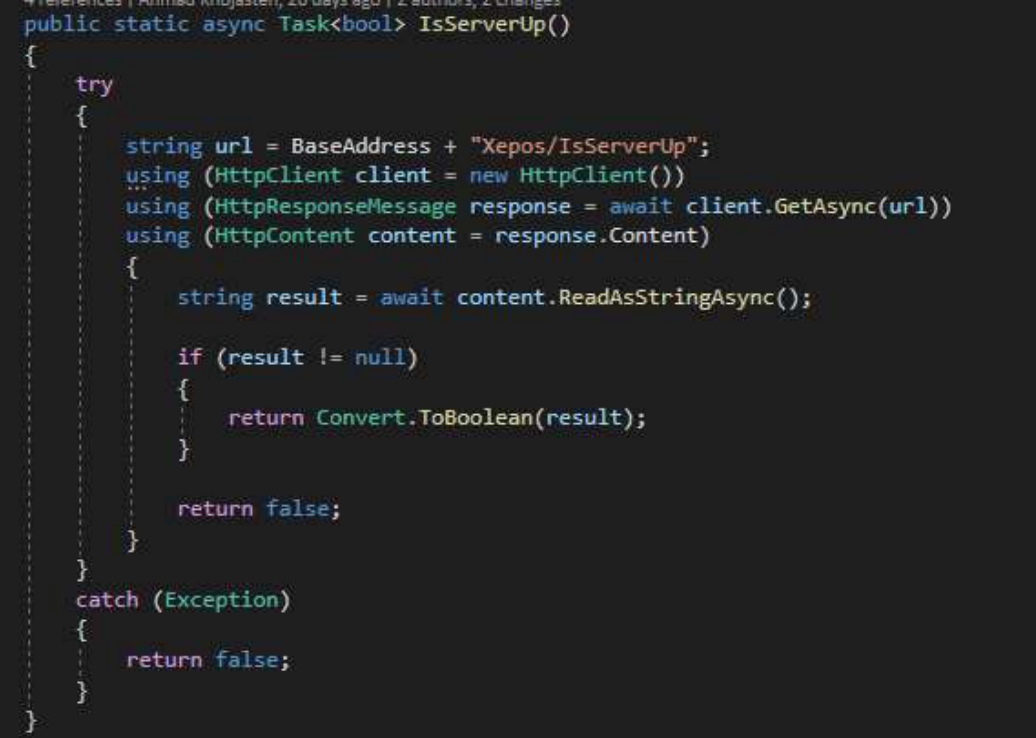

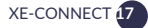

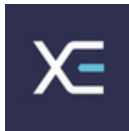

# Sample App

(Swagger):

All functions stated in the document can be tested using the following link.

http://localhost:5050/api/swagger

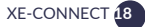

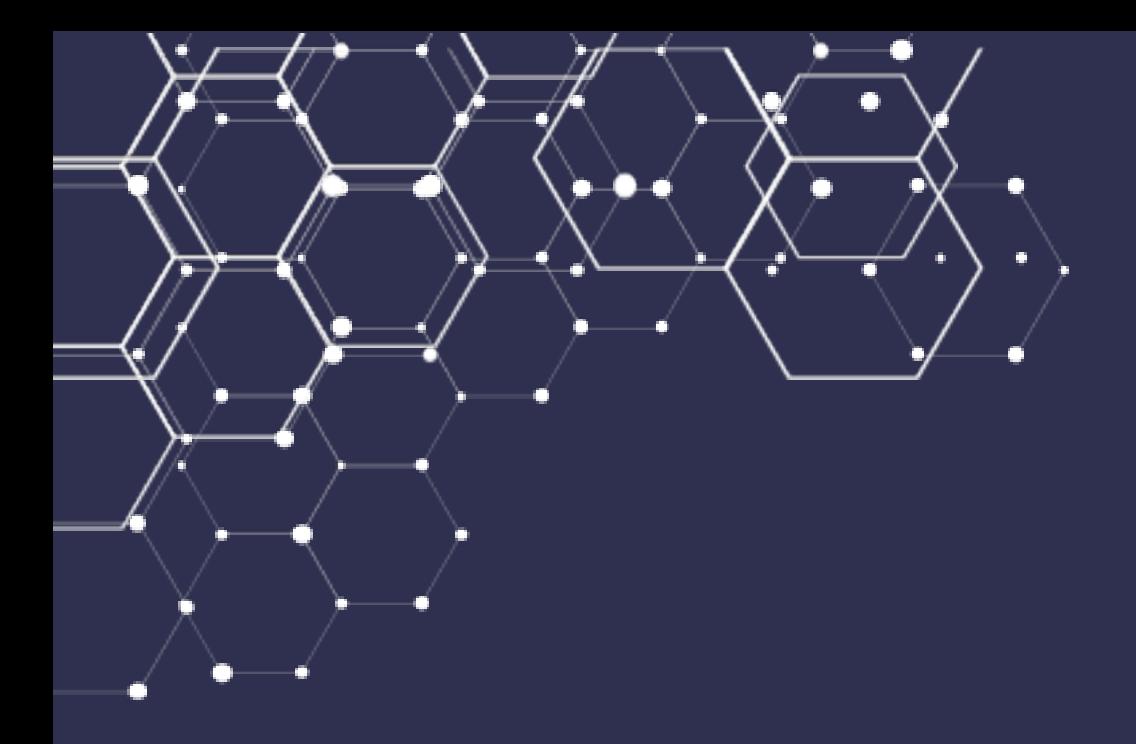

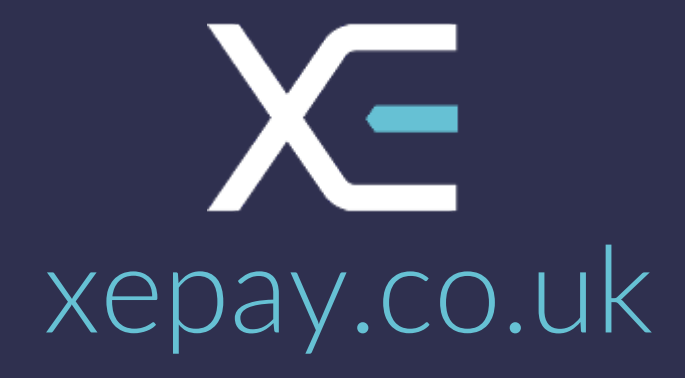